# **Inhaltsverzeichnis**

# **DXL - APRSmap Bedienung**

[Versionsgeschichte interaktiv durchsuchen](https://wiki.oevsv.at) [VisuellWikitext](https://wiki.oevsv.at)

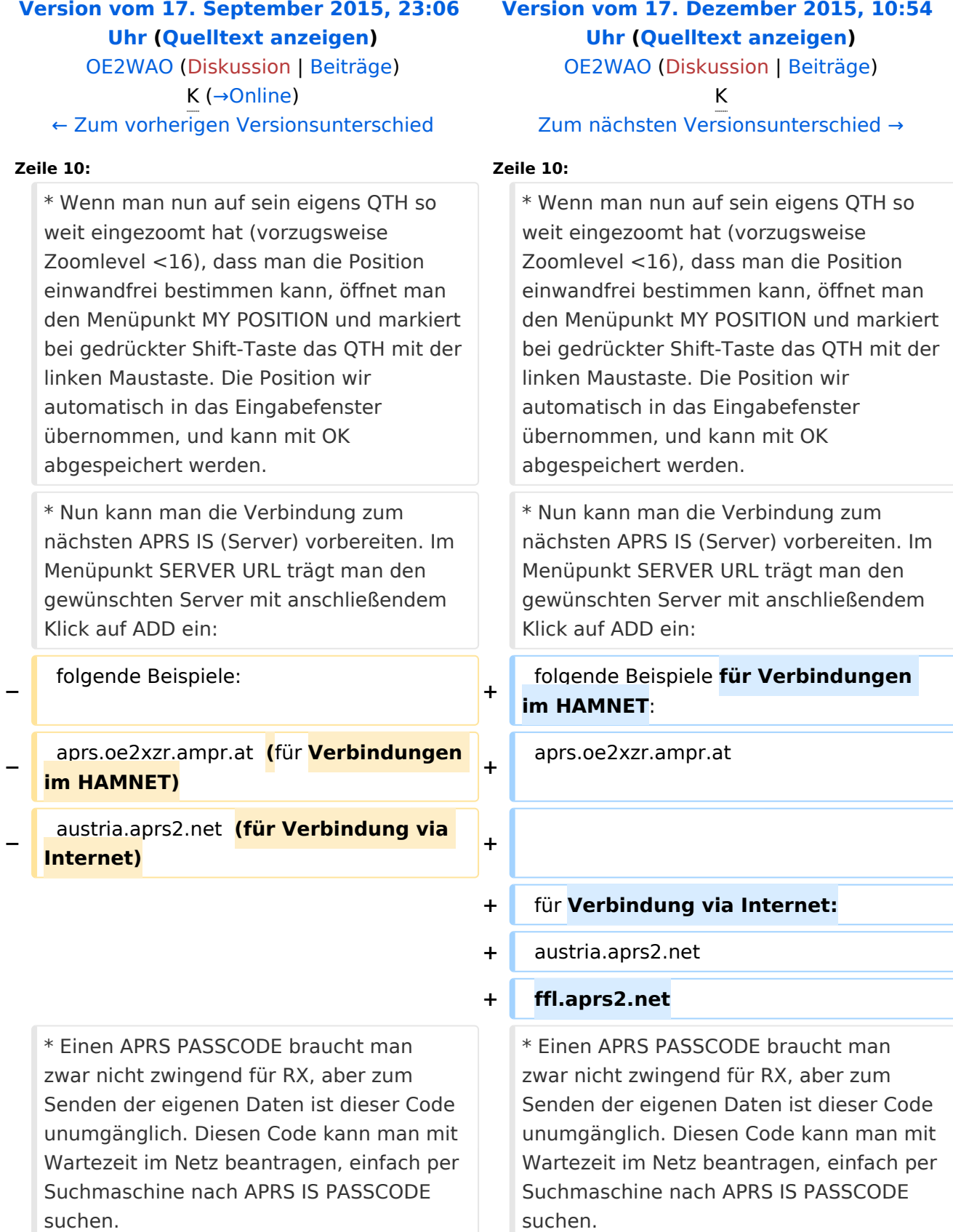

\* Wenn man nun noch CONNECT SERVER aktiviert, verbindet man sich zum APRS IS und es sollten bereits Daten eintreffen.

\* Wenn man nun noch CONNECT SERVER aktiviert, verbindet man sich zum APRS IS und es sollten bereits Daten eintreffen.

# Version vom 17. Dezember 2015, 10:54 Uhr

# Inhaltsverzeichnis

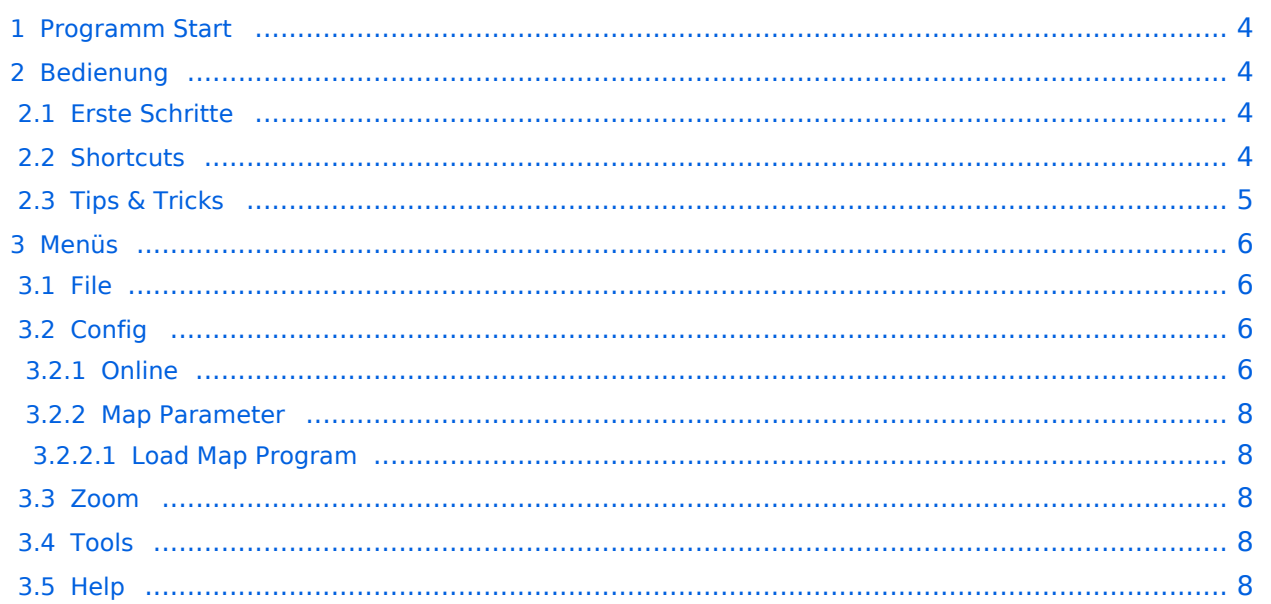

## <span id="page-3-0"></span>Programm Start

Nach dem Download und dem lokalen Speichern lässt sich das Programm **aprsmap.exe** auch schon starten. Eine separate Installation ist nicht erforderlich.

## <span id="page-3-1"></span>Bedienung

## <span id="page-3-2"></span>**Erste Schritte**

Nach dem ersten Programmstart ist es notwendig ein paar Einstellung vorzunehmen. Die Wichtigsten davon befinden sich im Reiter ONLINE. Im Prinzip geht man die darin enthaltenen Punkte einfach Schritt für Schritt von oben nach unten durch, im Detail:

- Zuerst stellt man sein eigens Rufzeichen inkl. der korrekten SSID unter dem Menüpunkt MY CALL ein. Wichtig ist dabei, dass die verwendete IP auf keinem anderen Gerät zeitgleich online im APRS Netz QRV ist.
- Als nächstes Wählt man das gewünschte MY SYMBOL.
- Wenn man nun auf sein eigens QTH so weit eingezoomt hat (vorzugsweise Zoomlevel <16), dass man die Position einwandfrei bestimmen kann, öffnet man den Menüpunkt MY POSITION und markiert bei gedrückter Shift-Taste das QTH mit der linken Maustaste. Die Position wir automatisch in das Eingabefenster übernommen, und kann mit OK abgespeichert werden.
- Nun kann man die Verbindung zum nächsten APRS IS (Server) vorbereiten. Im Menüpunkt SERVER URL trägt man den gewünschten Server mit anschließendem Klick auf ADD ein:

```
folgende Beispiele für Verbindungen im HAMNET:
aprs.oe2xzr.ampr.at
für Verbindung via Internet:
austria.aprs2.net
ffl.aprs2.net
```
- Einen APRS PASSCODE braucht man zwar nicht zwingend für RX, aber zum Senden der eigenen Daten ist dieser Code unumgänglich. Diesen Code kann man mit Wartezeit im Netz beantragen, einfach per Suchmaschine nach APRS IS PASSCODE suchen.
- Wenn man nun noch CONNECT SERVER aktiviert, verbindet man sich zum APRS IS und es sollten bereits Daten eintreffen.

## <span id="page-3-3"></span>**Shortcuts**

```
: Marker löschen
@ reset <On Next Click> auf Menu Mode
a Animate (auf Karte klicken zum Werte einstellen)
b oder <Backspace> zurück in Zoom/Pan History
c Zentriere auf Maus Position
    fehlende Landkarten laden ein/aus
e Nur Errors/Alle Wegpunkte zeigen bei <>
f Track Filter ein/aus<br>h Zeige gehörte Statio
    Zeige gehörte Stationen von einem angeklickten Igate
i Status Liste<br>l Labels (Call
    l Labels (Calls) ein/aus
```
# **BlueSpice4**

```
m seit min. 10min stillstehende Stationen dunkel ein/aus
o Zeige Objects/Items ein/aus
p Zeige Geodaten der Mausposition ein/aus
q Quit
r Zeig weiße Funkstrecken Linien von angeklickter Station
s ein/aus nur Stationen mit einem ausgewählten Symbol
u Tx/Rx-Monitor Fenster ein/aus
w WX-Stationen (mit l nur Temperatur ohne Calls) 
ww grafische Temperaturverteilung
x setze Marker 1 auf Mausposition
y setze Marker 2 und Linie/Geländeschnitt zu Marker 1
.<br>B Baken Editor öffnen<br>F Finde Call (mit Wild
F Finde Call (mit Wildcards * ?), Lokator, Breite/Länge<br>H Farbdarstellung der Höhendaten (sofern vorhanden)
    Farbdarstellung der Höhendaten (sofern vorhanden)
M Message Schreiben<br>R Funkreichweiten K
R Funkreichweiten Karte ein/aus<br>S Bildschirmfoto bpm (win), png
S Bildschirmfoto bpm (win), png (linux)
W grafische Regenkarte rot: letzte Stunde, blau: 24h
< > Liste gespeicherte Baken/Wegpunkte der angeklickten Station
( ) Helligkeit der Landkarte +- 5%
/ Zoom auf das von Marker 1-2 aufgespannte Rechteck 
\ Shortcut Liste
    ~ Ändere Track Farbe
+ hineinzoomen - herauszoomen
    . zoomen auf angeklickte Station
= wie . aber mit Funkstrecken
0 Zeige alle Stationen<br>1,2,3,4 Zoom/Pan auf v
           Zoom/Pan auf vorgespeicherte Views
7,8,9 Benutze Kartentyp 1 2 3 aus der Kartenliste<br>ESC schließe Menüs
      schließe Menüs
Cursor up/down/left/right Karte bewegen
SHIFT mit up/down/left/right/[zoom+]/[zoom-] kleine Schritte
DEL lösche angeklickte Station oder Wegpunkt
TAB zwischen 2 Zoom/Pan/Focus/Wx Einstellungen hin und her
ctrl-L Setze Bildwerte und Mausverhalten auf Standard
ctrl-V Paste
```
## <span id="page-4-0"></span>**Tips & Tricks**

- Animation: Auf den Track (Spur) eines sich bewegenden Objekts (bspw. Auto) klicken und "Shift + a" drücken
- Temperaturverteilung: Zwei Mal "w" (w+w) zeigt eine farbliche Verteilung der gemeldeten Temperaturen (sinnvoll min. Zoomlevel 10 oder kleiner)
- Die Taste "0" (Null) hilft oftmals, wenn man nach einiger Klickerei auf Filter o.ä. wieder alles angezeigt bekommen möchte.

# **BlueSpice4**

#### <span id="page-5-1"></span>Menüs

#### <span id="page-5-2"></span>**File**

## <span id="page-5-3"></span>**Config**

#### <span id="page-5-0"></span>Online

Der Bereich ONLINE ist anfangs wohl der wichtigste und notwendigste Menüpunkt, welcher individuell konfiguriert werden muss.

Grundsätzlich können schon beim einfachen Start des Programms und bestehender Datenverbindung andere Stationen empfangen werden, auch ohne Angabe des eigenen Rufzeichens, der Position oder des APRS-Passcode. Um jedoch "aktiv" im APRS Netz zu agieren, und auch von anderen Stationen gesehen und erreicht werden zu können, müssen diese Angaben entsprechend eingegeben werden. *Der APRS PASScode muss einmalig angefordert werden. Dazu im Internet nach "APRS PASSCODE Generator" suchen.*

#### [Datei:aprsmap-conf-online.PNG](https://wiki.oevsv.at/w/index.php?title=Spezial:Hochladen&wpDestFile=aprsmap-conf-online.PNG)

#### **My Call**

Hier gibt man das zu verwendende Rufzeichen, optional mit SSID ein.

(without SSID) Your primary station usually fixed and message capable -1 generic additional station, digi, mobile, wx, etc -2 generic additional station, digi, mobile, wx, etc -3 generic additional station, digi, mobile, wx, etc -4 generic additional station, digi, mobile, wx, etc -5 Other networks (Dstar, Iphones, Androids, Blackberry's etc) -6 Special activity, Satellite ops, camping or 6 meters, etc -7 walkie talkies, HT's or other human portable -8 boats, sailboats, RV's or second main mobile -9 Primary Mobile (usually message capable) -10 internet, Igates, echolink, winlink, AVRS, APRN, etc -11 balloons, aircraft, spacecraft, etc -12 APRStt, DTMF, RFID, devices, one-way trackers\*, etc -13 Weather stations -14 Truckers or generally full time drivers -15 generic additional station, digi, mobile, wx, etc \* One-way trackers should best use the -12 one-way SSID indicator because the -9's usually mean a ham in full APRS communication both message and voice. The -9's can be contacted by APRS message or by Voice on his frequency included in his beacon, or on Voice Alert if he is in simplex range.

The -12's are just moving Icons on the map and since they have no 2 way communication for ham radio they are not generally of routine interest to other operators.

#### **My Symbol**

Selbsterklärend

#### **My Position**

Um die eigene Position bei MY POSITION ohne größeren Suchaufwand und schnell einzutragen, einfach zuerst mit dem Zoom soweit in die MAP gehen (vorzugsweise ZOOMLEVEL 17), dass man seine eigene Position klar erkennen kann. Dann den Punkt CONFIG - ONLINE - MY POSITION öffnen und mit gehaltener SHIFT-Taste (Umschalttaste) per Mausklick die eigene Position bestimmen. Die Koordinaten werden dabei automatisch im Kontextmenü übernommen, und müssen nur mit OK bestätigt werden.

#### **Netbeacontext**

Der hier eingestellte Text wird über die Netzwerkverbindung als Bakentext gesendet.

#### **Passcode**

Einen APRS PASSCODE braucht man zwar nicht zwingend für RX, aber zum Senden der eigenen Daten ist dieser Code unumgänglich. Diesen Code kann man mit Wartezeit im Netz beantragen, einfach per Suchmaschine nach APRS IS PASSCODE suchen.

#### **Server URL**

als Server URL kann jeder APRS-Server eingetragen werden, der die Daten im richtigen Format zu Verfügung stellt.

```
zum Beispiel:
aprs.oe2xzr.ampr.at (für Verbindungen im HAMNET)
austria.aprs2.net (für Verbindung via Internet)
```
Eine weitere Liste kann unter <http://www.aprs2.net/serverstats.php>gefunden werden. Der Standardport ist 14580.

Alternativports werden hinter der Adresse angegeben: aprs.server.com:12345

#### **Server Filter**

Der Serverfilter ist wie folgt aufgebaut [Position]/[Radius] z.B. "m/100" für Anzeige von Daten um meine Position mit Radius 100km.

#### **TIP**

Einstellungen den Server betreffend werden erst bei einer Neuverbindung übernommen, dafür kann entweder die Serververbindung in der Menüleiste unter "N" getrennt und wiederhergestellt werden, oder man deaktiviert und aktiviert den entsprechenden Servereintrag unter "Config">" Online">"Connect Server".

#### **Connect Server**

Aktiviert bzw. deaktiviert die Online-Verbindung.

#### **Allow TX to NET**

Aktiviert bzw. deaktiviert das Senden von (eigenen) Daten in das Online-Netzwerk.

#### **Allow Gate RF>NET**

Aktiviert bzw. deaktiviert die Weitergabe von lokal via HF gehörten APRS Daten in das Online-Netzwerk.

#### <span id="page-7-0"></span>Map Parameter

#### <span id="page-7-1"></span>Load Map Program

De-/Aktiviert das Kartenladeprogramm. Optional kann mit Klick auf das Menü das Ladeprogramm gewählt werden, wahlweise

```
getosm (Standard, aktiviert das externe Programm getosm.exe von OE5KRN) *empfo
hlen
start sh map.sh (Karten laden im Hintergrund)
sh gm.sh (für Kartendownload aus dem Internet)
sh gm-hamnet.sh (für Kartendownload aus dem HAMNET)
```
#### <span id="page-7-2"></span>**Zoom**

<span id="page-7-3"></span>**Tools**

<span id="page-7-4"></span>**Help**

[<< Zurück zur DXL-APRSmap Übersicht](https://wiki.oevsv.at/wiki/DXL_-_APRSmap)